### Confocal Application Notes

Vol. 3 May 2005

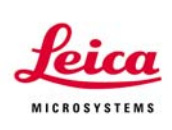

#### **Quantification Tools**

LCS offers three quantification tools: *Profile*, *Histogram* and *Stack Profile*. These tools can be found under the *Quantify* tab.

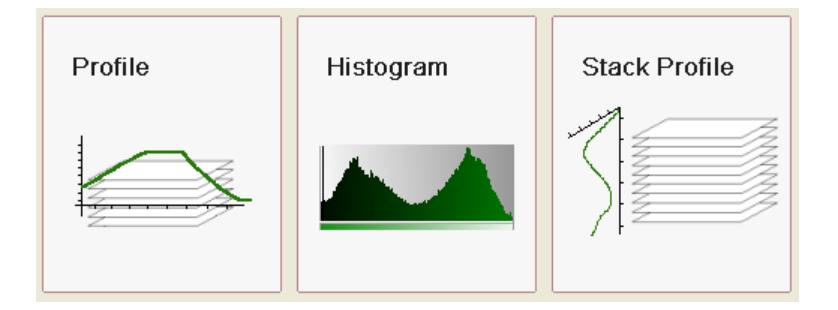

#### **The individual tools**

The *Profile* tool will measure intensities along a line segment within a single image. The line segment can be either a straight line or a polygon/free-hand line. To draw a polygon line, select the *P.Line* button. Define the points of the polygon line by left-click at the desired position. To draw a free-hand line just keep the left mouse button pressed while you draw the line. To set the end for both lines simply double-click.

The *Histogram* tool will measure the frequency of intensity values in a given ROI. The user can choose between rectangle, ellipse and polygon ROIs.

Both the *Profile* and the *Histogram* tool can work with single images and series. If a series is selected the analysis will only be performed on the currently active image of the series.

The *Stack Profile* tool can be used to analyze stacks of images, i.e. z-stacks, lambda scans or a time series. Intensity values are displayed with regards to the either the zposition, wavelength or time stamp. Possible ROIs include rectangle, ellipse and polygon.

### Confocal Application Notes

Vol. 3 May 2005

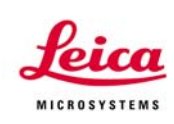

#### **The user interface**

All of these quantification tools use the same interface to make them user-friendly. Each window consists of three main components: *Viewer*, *Graphs* and *Statistics*.

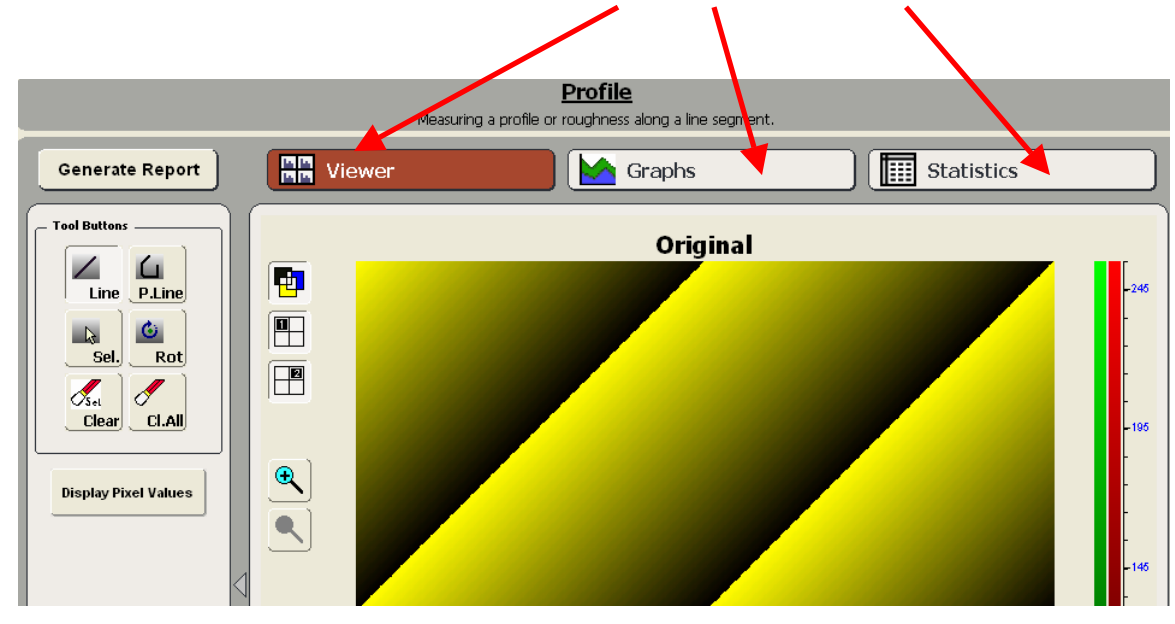

The *Viewer* window will display the active image or series. The user can select to display individual channels or an overlay of a multiple channels. A series of images can also be displayed as a gallery. Individual images from a series can be selected from either the gallery or via this slider.

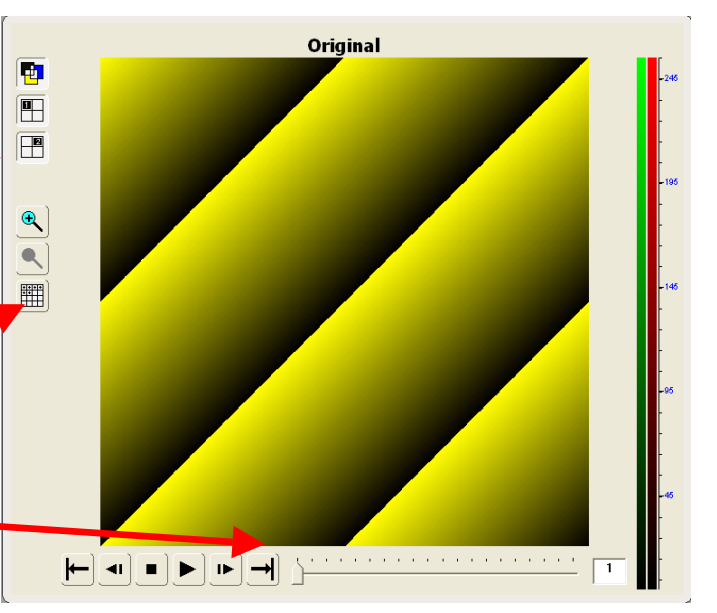

Leica Microsystems Inc.<br>
410 Eagleview Blvd. Ste. 107 Toll Free 866-830-0735 410 Eagleview Blvd, Ste. 107<br>Exton, PA 19341

Fax (610)-321-0425 www.confocal-microscopy.com

### Confocal Application Notes Vol. 3 May 2005

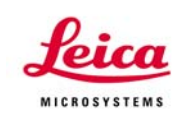

Each *Viewer* window includes a set of tool buttons to select ROIs. The quantification tool dictates which tool buttons will be available, i.e. the *Line ROI* button is only available in the *Profile* tool.

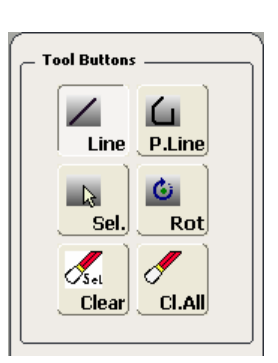

ROIs can be saved to be available later. To save ROIs just right-click into the image shown in the Viewer window and select *Save Selected* or *Save All* from the menu. Select *Open* to load previously saved ROIs.

The *Graphs* window will display the graphs of your data. The user has the option to display only selected channels and ROIs.

Range markers can be shown by left-clicking into graph; the markers can then be dragged to the right locations. To apply the same range for all channels simply select *Lock Range* 

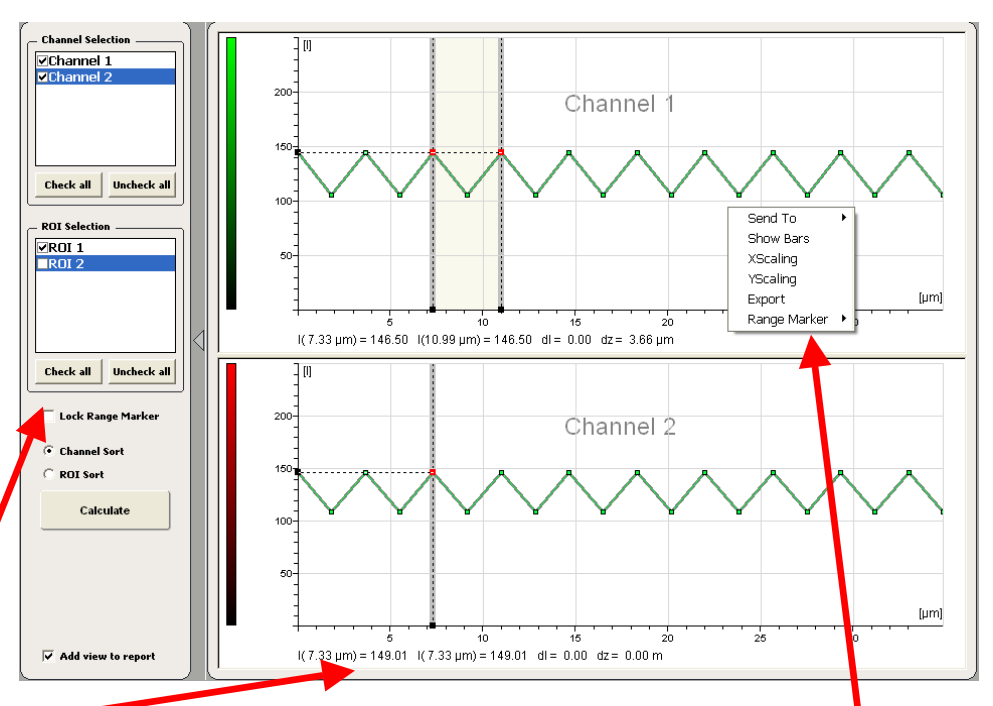

*Markers*. To display measurement values only one ROI can be selected at a time. Rightclick into the graph will bring up a new menu. Here you can select i.e. the x/y scaling for the graph. You can also *Export* the graph data into a text file for further analysis with other software packages. This text file will contain the values for the *Statistics* window too.

> Leica Microsystems Inc.<br>
> 410 Eagleview Blvd. Ste. 107 Toll Free 866-830-0735 410 Eagleview Blvd, Ste. 107<br>Exton, PA 19341

Fax (610)-321-0425 www.confocal-microscopy.com

## Confocal Application Notes

Vol. 3 May 2005

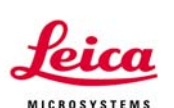

The *Statistics* window will show statistical information about the selected ROIs. Again, the user can select the channels and ROIs to be included. Each quantification tool has a designated set of statistical variables appropriate for the tool. The user can select which variables from this set are displayed by modifying the *Table Settings*.

Mathematical equations for all variables can be found in the LCS Help file.

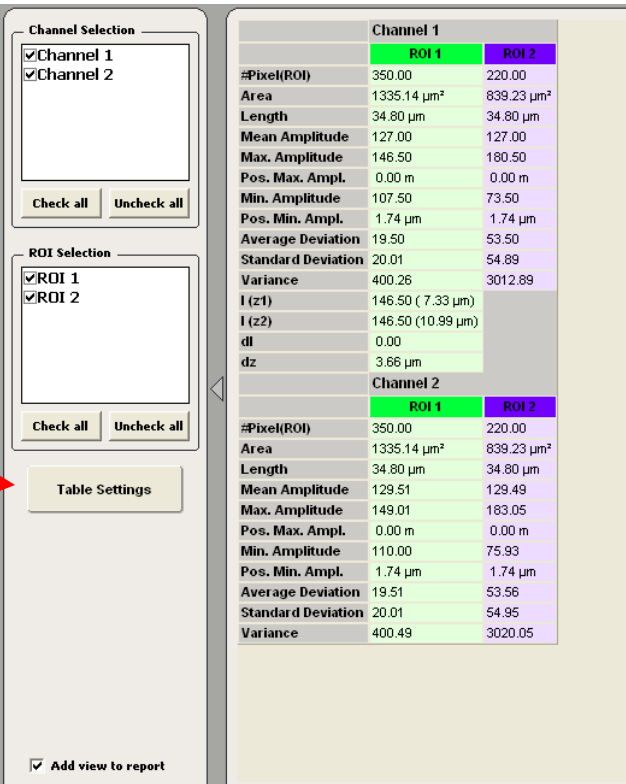

Leica Microsystems Inc.<br>
410 Eagleview Blvd, Ste. 107 Toll Free 866-830-0735 410 Eagleview Blvd, Ste. 107<br>Exton, PA 19341

# Confocal Application Notes<br>Vol. 3 May 2005

May 2005

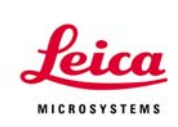

#### **Generate Report**

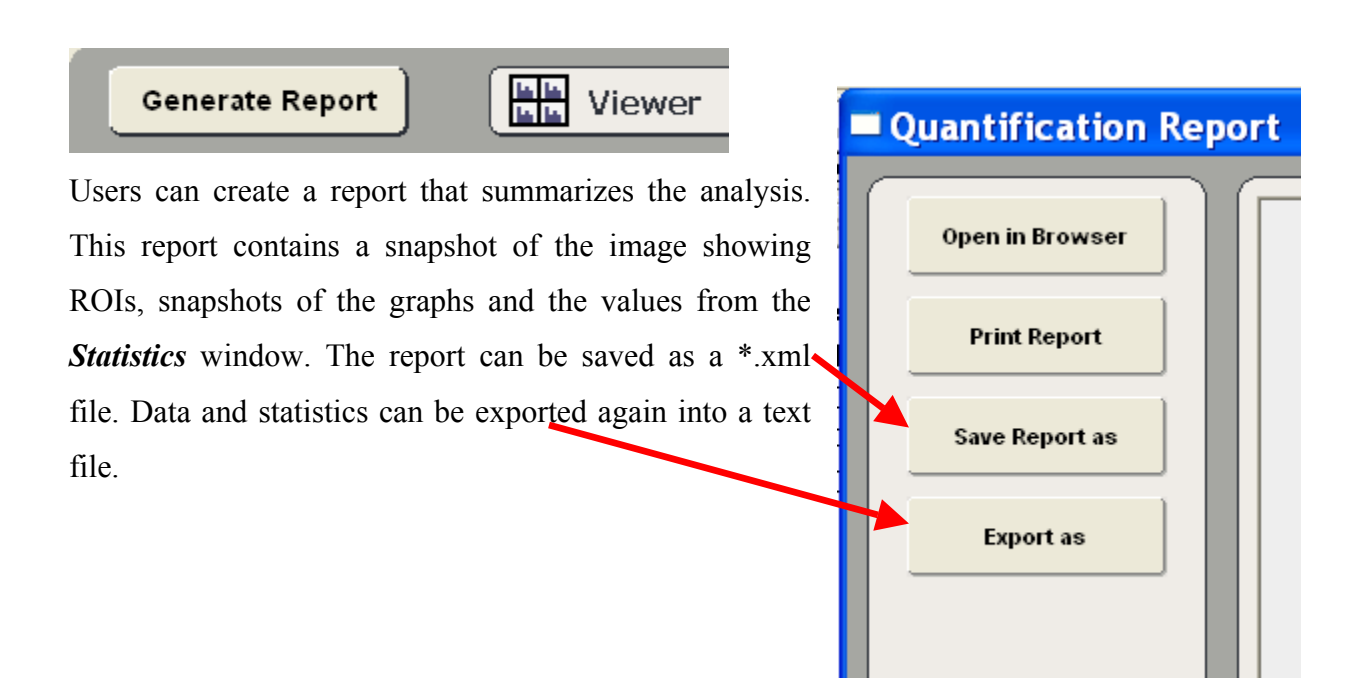